Capítulo 3 *«Edición de datos»* 

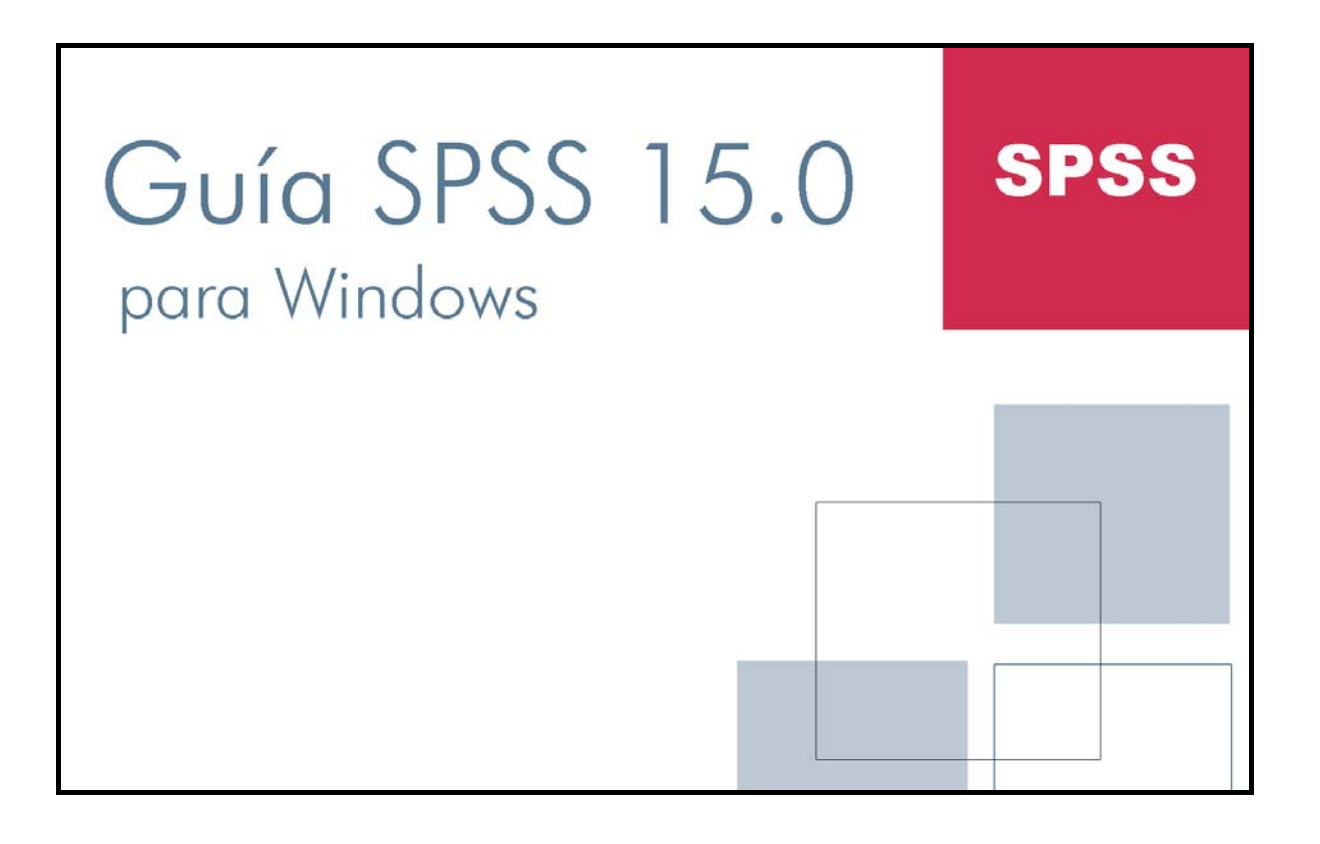

# **El Editor de datos**

Para poder llevar a cabo un análisis estadístico cualquiera necesitamos, en primer lugar, datos sobre los que poder efectuar el análisis. El Editor de datos es la ventana SPSS que contiene el archivo de datos en que se basan todos los análisis. Se trata de una ventana tipo hoja de cálculo diseñada para crear y editar archivos de datos SPSS (ver Imagen 3.1). La ventana de *Vista de datos* se abre automáticamente al iniciar una sesión SPSS. Entrar en el Editor de datos equivale a entrar en el SPSS. Cerrar el Editor de datos equivale a salir del SPSS.

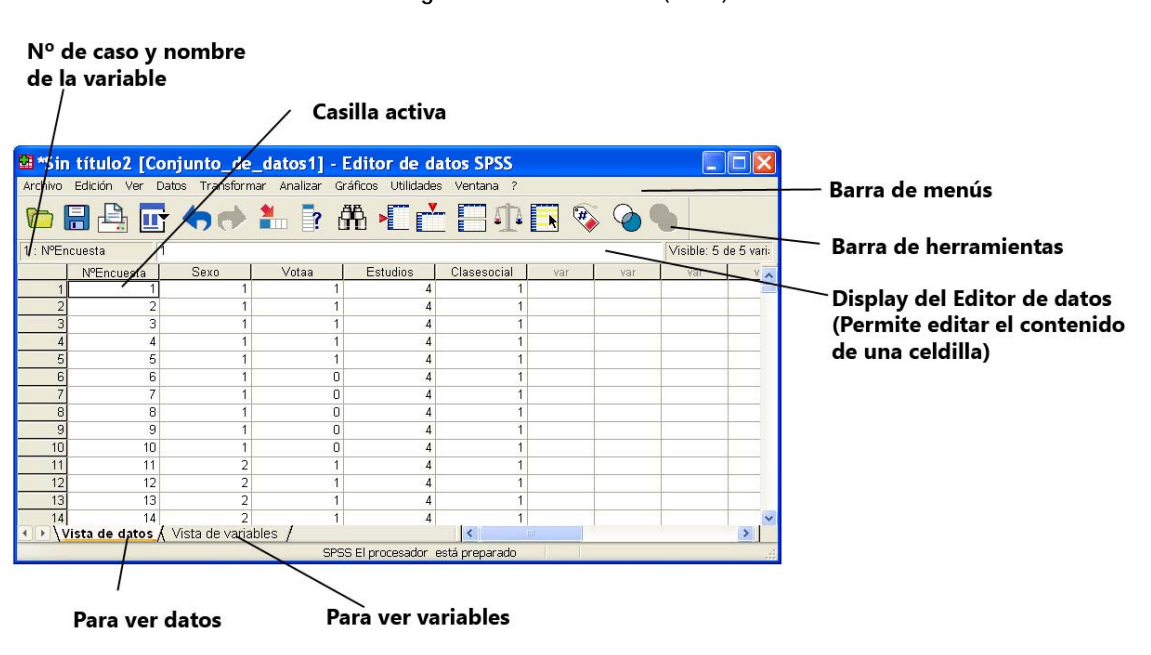

**Imagen 3.1.** Editor de datos (datos).

El Editor de datos permite visualizar dos ventanas distintas mediante dos pestañas o solapas situadas en la parte inferior izquierda del propio editor. La solapa *Vista de datos* muestra el contenido del archivo de datos (ver Imagen 3.1). La solapa *Vista de variables* muestra los nombres de las variables acompañados del conjunto de características que el SPSS utiliza para definir variables (ver Imagen 3.2). En adelante, a la ventana *Vista de datos* la llamaremos simplemente «*Editor de dato»s*; y a la ventana *Vista de variables* la llamaremos «*Editor de variables»*.

Un archivo de datos puede crearse de dos formas distintas: utilizando el teclado para introducir datos directamente en el Editor de datos, o importando la información ya existente en alguna fuente externa tal como un archivo de texto, una hoja de cálculo o una base de datos. En el capitulo 2, que trata sobre el menú Archivo, ya se ha descrito de forma detallada cómo abrir un archivo de datos ya existente (en cualquier formato). La segunda parte de este capitulo explica cómo introducir y editar datos en el *«Editor de datos»*.

Unas pocas ideas generales nos ayudarán a comprender fácilmente cuál es la estructura de un archivo de datos en formato SPSS o, lo que es lo mismo, la estructura del *Editor de datos* del SPSS

- *Las filas* representan *casos*. Cada fila es un caso (generalmente, un sujeto). Por ejemplo, cada sujeto que responde a un cuestionario es un caso.
- *Las columnas* representan *variables*. Cada columna es una variable. Por ejemplo, cada pregunta del cuestionario es una variable.
- *Cada casilla* contiene un *valor*. Una casilla concreta contiene el valor individual que corresponde a un determinado caso en una determinada variable. O sea, cada casilla es la intersección de un caso con una variable. A diferencia de lo que ocurre en las hojas de cálculo, una casilla no puede contener fórmulas, sino sólo valores individuales.
- El archivo del *Editor de datos* es siempre *rectangular*. Sus dimensiones vienen determinadas por el número de casos y de variables. Si se introduce algún valor en una casilla situada fuera de los limites del rectángulo definido por el número de casos y de variables, el SPSS extiende los limites del archivo de datos (los limites del rectángulo) para incluir cualquier casilla comprendida entre el nuevo valor y los limites anteriores (incrementando así el número de casos y/o de variables). Esto significa que no existen casillas vacías dentro de los límites del rectángulo: las casillas vacías se consideran *valores perdidos (missing)* si corresponden a una variable numérica y valores válidos si corresponden a una variable de cadena (enseguida trataremos los tipos de variables).

# **Definir variables**

Para definir una variable:

¾ Pulsar la solapa *Vista de variables* (ver Imagen 3.1) para que el Editor de datos muestre la ventana de definición de variables (Editor de variables) que aparece en la Imagen 3.2. Se obtiene idéntico resultado pinchando dos veces con el puntero del ratón en la cabecera de una variable.

| e jer0909.sav [Conjunto_de_datos1] - Editor de datos SPSS                    |                       |          |         |           |                                         |         |          |          |            |        |    |
|------------------------------------------------------------------------------|-----------------------|----------|---------|-----------|-----------------------------------------|---------|----------|----------|------------|--------|----|
| Archivo Edición Ver Datos Transformar Analizar Gráficos Utilidades Ventana ? |                       |          |         |           |                                         |         |          |          |            |        |    |
| ● ■ ■ ■ ● ● ■ ■ ● ● ■ ■ ■ ■ ■ ● ● ●                                          |                       |          |         |           |                                         |         |          |          |            |        |    |
|                                                                              | Nombre                | Tipo     | Anchura | Decimales | Etiqueta                                | Valores | Perdidos | Columnas | Alineación | Medida |    |
|                                                                              | Estudios              | Numérico |         |           | Nivel de estudi {1, < Que bási Ninguno  |         |          | l8       | Derecha    | Escala |    |
|                                                                              | 2 Nivel so            | Numérico |         |           | Nivel social del {1, baja}              |         | Ninguno  | 18       | Derecha    | Escala |    |
|                                                                              | 3 Vota                | Numérico |         |           | Voto a algun p {1, No}                  |         | Ninguno  | 18       | Derecha    | Escala |    |
|                                                                              | 4 Sexo                | Numérico |         |           | Sexo del entre {1, Hombre}              |         | Ninguno  | 13       | Derecha    | Escala |    |
|                                                                              | 5 Voto pasad Numérico |          |         |           | Voto izquierda {1, Si las voto} Ninguno |         |          | 12       | Derecha    | Escala |    |
|                                                                              |                       |          |         |           |                                         |         |          |          |            |        |    |
| I D Vista de datos À Vista de variables /<br><b>TITLE</b>                    |                       |          |         |           |                                         |         |          |          |            |        | ×. |
| SPSS El procesador está preparado                                            |                       |          |         |           |                                         |         |          |          |            |        |    |

**Imagen 3.2.** Editor de datos (Variables).

La ventana *Vista de variables* del *Editor de datos* (es decir, el *Editor de variables*) permite llevar a cabo todas las tareas relacionadas con la definición de una variable: asignarle nombre y etiqueta; definir el tipo de variable (numérica, fecha, cadena, etc.); asignar, en caso necesario, etiquetas a los valores; identificar si existen o no valores perdidos y de qué tipo; establecer el formato de columna del *Editor de datos*; asignarle un nivel de medida. Las diez columnas de la ventana *Vista de variables* del *Editor de datos* contienen todos los detalles que el SPSS utiliza para definir una variable.

### *Asignar nombre a una variable*

Existen varias formas diferentes de crear una variable nueva. Se crea una variable nueva al introducir un valor en alguna de las casillas de una columna vacía del *Editor de datos* (ver Imagen 3.1), o al introducir un valor en alguna casilla en blanco del *Editor de datos* variables (ver Imagen 3.2).

Cualquiera que sea el modo elegido para crear una nueva variable, al crearla, el SPSS le asigna un nombre por defecto consistente en el prefijo *var* y en una secuencia de 5 dígitos: *var00001*. *var00002*. etc. No obstante, es posible asignar a una variable cualquier otro nombre simplemente escribiéndolo con el teclado. Para ello:

¾ Situar el cursor en la casilla correspondiente a la variable cuyo nombre se desea crear o editar (pinchando con el puntero del ratón sobre esa casilla) y escribir el nuevo nombre.

A1 asignar nombre a las variables, es necesario tener en cuenta unas pocas reglas:

- Los nombres de las variables en el SPSS constan de un máximo de 8 caracteres.
- Son caracteres válidos: todas las letras, todos los números, el punto y los caracteres  $@. \#.\$.$
- Son caracteres no válidos: el espacio en blanco, los signos de admiración e interrogación (!, ?), el apóstrofo (`) y el asterisco (\*).
- Los nombres de las variables deben comenzar siempre con una letra, pero pueden terminar con cualquier carácter válido exceptuando el punto.
- Dos variables no pueden tener el mismo nombre. El SPSS no hace distinción entre mayúsculas y minúsculas: los nombres *VARIABLE, Variable, VariabBle* y *variable* son considerados como el mismo nombre.
- Existen unos cuantos nombres reservados que no pueden ser utilizados como nombres de variables: ALL AND, BY EQ GE GT LE, LT NE, NOT, OR, TO y WITH

## *Definir el tipo de variable*

Si no se dan instrucciones en otro sentido, el SPSS asume que todas las variables son numéricas. Pero el usuario puede asignar a una variable cualquiera de los formatos disponibles. Para cambiar el tipo de formato de una variable:

- $\triangleright$  Situar el cursor en la columna Tipo (ver Imagen 3.2) sobre la casilla correspondiente a la variable cuyo tipo se desea cambiar y pulsar el botón puntos suspensivos i que contiene esa casilla para acceder al cuadro de diálogo Tipo de variable que muestra la figura 4.3. En el nos encontraremos las siguientes opciones:
- o *«Numérico»*. Este formato de variable acepta como caracteres válidos cualquier número, el signo más (+), el signo menos ( ) y el separador decimal (el punto o la coma, dependiendo de las especificaciones internacionales establecidas en Windows). La caja *«Anchura»* permite establecer el total de dígitos que deseamos para la variable, incluyendo una posición para el separador decimal. La caja *«Cifras decimales»* permite fijar el número de decimales que deseamos visualizar en el Editor de datos. La anchura máxima permitida para las variables numéricas es de 40; el número máximo de decimales es de 16.

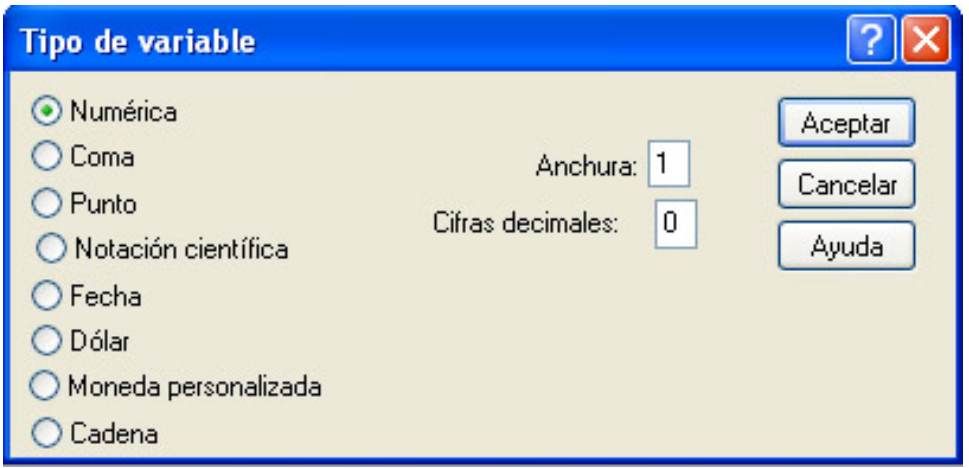

**Imagen 3.3.** Cuadro de diálogo *Tipo de variable***.** 

o *«Coma».* Son caracteres válidos: cualquier número, el signo más (+), el signo menos ( ), el punto como separador decimal y múltiples comas insertadas como separadores de los millares. Las comas separadoras de los millares se insertan automáticamente. La caja *«Anchura»* permite establecer el total de dígitos que deseamos para la variable, incluyendo una posición para el separador decimal y otra más para cada coma de millar. La caja *«Cifras decimales»* permite establecer el número de decimales que deseamos visualizar en el *Editor de datos*.

- o *«Punto»*. Son caracteres válidos: cualquier número, el signo más (+), el signo menos ( ), la coma como separador decimal y múltiples puntos insertados como separadores de los millares. Los puntos separadores de los millares son automáticamente insertados. La caja Anchura permite establecer el total de dígitos que deseamos para la variable, incluyendo una posición para el separador decimal y otra más para cada punto de millar. La caja *Cifras decimales»* permite establecer el número de decimales que deseamos visualizar en el Editor de datos.
- o *«Notación científica»*. Son caracteres válidos cualquier número acompañado (o no) por una expresión en notación científica: la letra D, la letra E, el signo más o el signo menos. Por ejemplo, *1.234E2* equivale a *123.4*; *1.234+2* equivale a *123.4*; *1.234E+2* equivale a *123.4*; etc..
- o *«Fecha»*. Este formato admite como valores válidos fechas y horas. A1 marcar esta opción aparece una lista con los formatos de fecha disponibles. Estas variables son procesadas, en su mayor parte, como el número de segundos transcurridos desde el 14 de octubre de 15 82.
- o *«Dólar».* Permite introducir como caracteres válidos cualquier número, el símbolo \$, el punto como separador decimal y comas como separadores de los millares. Pueden fijarse la An y el número de Cifras decimales o puede seleccionarse un formato concreto de la lista desplegable que aparece al marcar esta opción. El símbolo \$ y las comas separadoras de los millares se insertan de forma automática.
- o *«Moneda personalizada»*. Esta opción permite modificar el aspecto de las definiciones hechas (si es que se ha hecho alguna) en el menú Edición > Opciones > Moneda. La caja Anchura permite establecer el total de dígitos que deseamos para la variable, incluyendo el carácter específico de la moneda. La caja Cifras decimales permite señalar el número de decimales que deseamos visualizar en el Editor de datos. A1 introducir datos no es necesario (tampoco posible) incluir el carácter específico de la moneda: el SPSS lo asigna automáticamente.
- o *«Cadena»*. En este tipo de variables es válido cualquier carácter: se admiten como caracteres válidos todos los que puedan ser introducidos desde el teclado. En la caja Anchura debe especificarse el número máximo de caracteres que se le asigna a la variable. Si la anchura definida es de 8 caracteres o menos, la variable se considera de cadena corta. Si es de más de 8 caracteres, la variable se considera de cadena lanza. Las variables de cadena corta pueden utilizarse en muchos más procedimientos SPSS que las de cadena larga. Como norma general de actuación, es preferible evitar en lo posible las variables de cadena.

La anchura y el número de cifras decimales de una variable puede cambiarse sin necesidad de entrar en el cuadro de diálogo *«Tipo de variable»*. Basta con introducir los valores deseados en las casillas de las columnas encabezadas *«Anchura* y *«Decimales»* del *«Editor de variables»* (ver Imagen 3.2).

No debe confundirse el formato asignado a una variable en el cuadro de diálogo *Tipo de variable* (Imagen 3.3) con el aspecto que la variable adopta en el *Editor de datos*. No tienen por qué coincidir. No obstante, el aspecto que la variable adopta en el Editor de datos viene condicionado por el tipo de formato asignado a la variable. Un par de reglas generales nos ayudarán a comprender esta relación:

- Una variable con formato numérico, coma o punto, acepta cualquier número de decimales (hasta un máximo de 16), independientemente de la restricción establecida en la columna *Decimales* (ver Imagen 3.2) o, lo que es lo mismo, en la caja Cifras decimales del cuadro de diálogo *Tipo de variable* (ver Imagen 3.3). El SPSS procesa y utiliza en los cálculos todos los decimales introducidos hasta un máximo de 16. Sin embargo, el *Editor de datos* muestra los valores con el número de decimales establecido en la columna *Decimales* (redondeando, en caso necesario, el último decimal de los mostrados).
- Las variables de cadena se almacenan y procesan respetando siempre la anchura establecida en la columna Anchura (ver Imagen 3.2). Por tanto, un valor no aceptará caracteres más allá de la anchura establecida. Y si un valor es más corto que la anchura establecida, se le asignarán espacios en blanco a la derecha hasta igualar esa anchura. Así, por ejemplo, si definimos una variable con ancho 6, el valor "NO" será "NO ". Lo cual es diferente de, por ejemplo, " NO ". Nótese que en el primer caso hay cuatro espacios tras las letras NO, mientras que en el segundo hay dos espacios más las letras NO y otros dos espacios.

## *Asignar etiquetas*

El nombre de una variable es, en muchos casos, insuficiente para recordar de qué variable se trata y, por supuesto, para reconocer el significado de los valores que toma. Esto, sin embargo, no constituye un problema importante, pues el SPSS permite asignar etiquetas descriptivas tanto a los nombres de las variables como a sus valores.

Para asignar etiqueta a una variable:

¾ Situar el cursor en la correspondiente casilla de la columna *Etiquetas* (ver Imagen 3.2) y escribir una etiqueta descriptiva para la variable.

La etiqueta descriptiva de una variable puede contener hasta 120 caracteres (aunque la mayor parte de los procedimientos SPSS muestran menos de 120 caracteres en las tablas de resultados). Puede utilizarse cualquier carácter del teclado, incluso espacios en blanco: la etiqueta aparecerá en las tablas de resultados tal como sea introducida desde el teclado (mayúsculas, tildes, espacios, eñes, etc.

Para asignar etiquetas a los valores de una variable:

¾ Situar el cursor en la columna *Valores* (ver Imagen 3.2) sobre la casilla correspondiente a la variable cuyos valores se desea etiquetar y pulsar el botón puntos suspensivos que contiene esa casilla para acceder al cuadro de diálogo Etiquetas de valores que muestra la Imagen 3.4.

Este cuadro de diálogo permite asignar etiquetas descriptivas a los valores de una variable (las variables de cadena larga no admiten etiquetas de valores). Las etiquetas de valores resultan especialmente útiles cuando se utilizan códigos numéricos para representar categorías no numéricas (como, por ejemplo, cuando se utilizan los códigos 1,2 y 3 para representar los valores *"Si las voto", "No las Voto"* y *"Se abstuvo"*) Las etiquetas de valores permiten hasta 60 caracteres (aunque la mayor parte de los procedimientos SPSS

muestran menos de 60 caracteres en las tablas de resultados). Puede utilizarse cualquier carácter del teclado, incluso espacios en blanco: la etiqueta aparecerá tal como sea introducida.

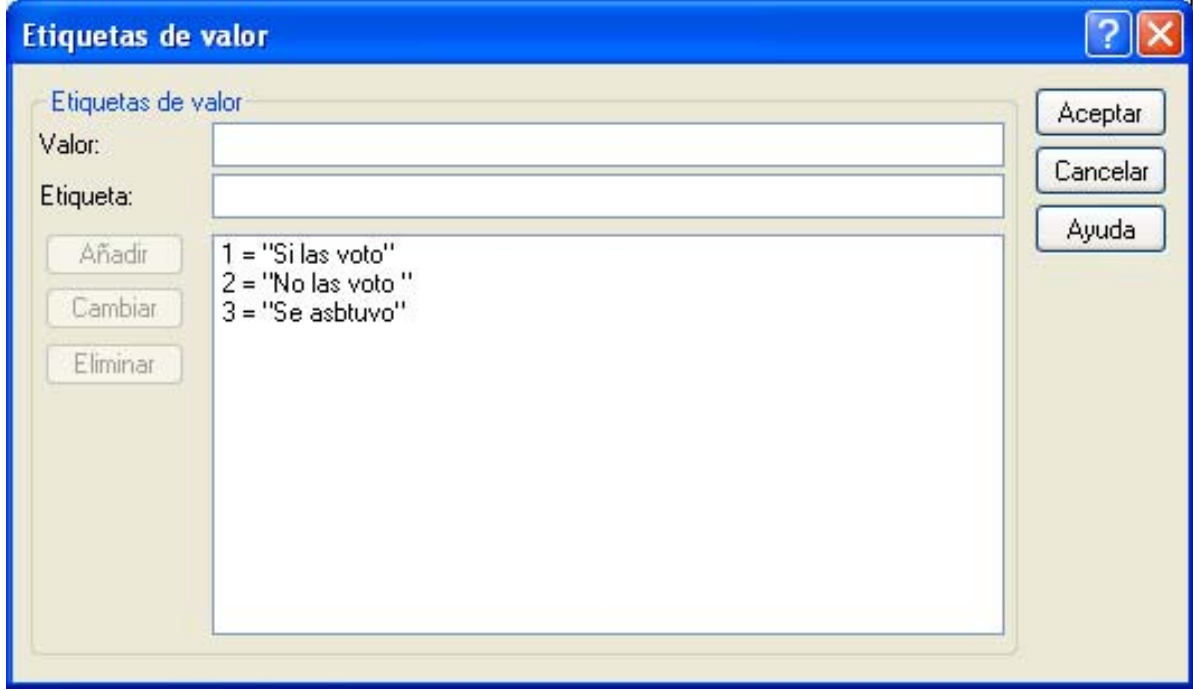

**Imagen 3.4.** Cuadro de diálogo Etiquetas de valores**.** 

Para asignar etiquetas a los valores de una variable:

- ¾ Escribir el valor de la variable en el cuadro de texto *Valor* (por ejemplo, h).
- ¾ Escribir la etiqueta que se le quiere asignar a ese valor en el cuadro de texto *Etiqueta*  de valor (por ejemplo, "Si las voto").
- ¾ Pulsar el botón «*Añadir»* para trasladar el valor y su etiqueta a la lista de valores y etiquetas (recuadro inferior).
- $\triangleright$  Repetir la operación para cada valor. A1 final, todos los valores y las etiquetas asignadas quedan listados en el recuadro inferior.
- ¾ Los botones Cambiar y Borrar permiten modificar y eliminar, respectivamente, etiquetas previamente definidas.

## *Definir valores perdidos*

Existen dos tipos de valores perdidos en el SPSS:

• Valores perdidos **Definidos por el sistema**. Las casillas vacías del Editor de datos (las cuales aparecen con un punto) son automáticamente convertidas por el SPS S en valores perdidos.

• Valores perdidos **Definidos por el usuario**. A veces resulta útil distinguir entre diferentes tipos de valores perdidos. En las respuestas a una pregunta puede interesar distinguir, por ejemplo, entre los sujetos que no conocen la respuesta, los que simplemente no responden y los que no desean responder; si se dispone de esta información, no hay por qué tratarla como si fuera un único valor: puede optarse por definir varios tipos de valores perdidos.

Para definir valores perdidos:

¾ Situar el cursor en la columna Perdidos (ver Imagen 3.2) sobre la casilla correspondiente a la variable en la que se desea definir valores perdidos y pulsar el botón puntos suspensivos que contiene esa casilla para acceder al cuadro de diálogo Valores perdidos que muestra la Imagen 3.5.

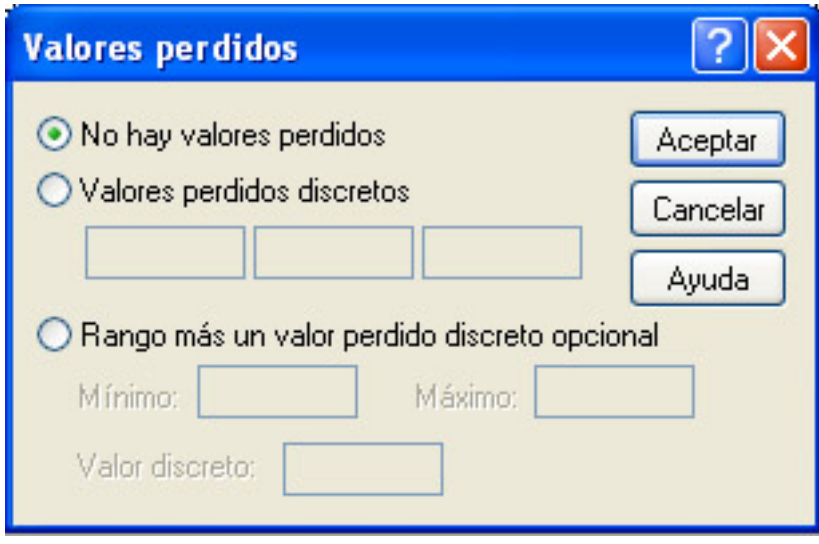

**Imagen 3.5. Cuadro de diálogo Valores perdidos.** 

Todos los tipos de variable admiten valores perdidos definidos por el usuario excepto las variables de cadena larga:

- o *«No hay valores perdidos»*. Esta opción indica que no existen valores perdidos definidos por el usuario. Todos los valores se consideran válidos. Sólo las casillas que contienen un punto (casillas vacías) se consideran valores perdidos. Es la opción por defecto.
- o *«Valores perdidos discretos»*. Permite definir como valores perdidos hasta tres valores concretos. Todos los valores que coincidan con los establecidos en esta opción serán considerados valores perdidos. Esta opción es útil para variables categóricas y cuantitativas discretas. Sólo es válida para variables numéricas y de cadena corta.
- o *«Rango más un valor perdido discreto opcional»*. Permite definir como valores perdidos un determinado rango de valores (comprendidos entre el Mínimo y el Máximo señalados) y, opcionalmente, un valor concreto no perteneciente al rango. Todos los valores comprendidos entre los límites del rango establecido, incluidos los

límites, serán considerados valores perdidos. Esta opción es útil para variables cuantitativas continuas. No es válida para variables de cadena.

## *Definir el formato de columna*

Para cambiar la anchura de las columnas del Editor de datos:

¾ Situar el cursor en la columna Columnas (ver Imagen 3.2) sobre la casilla correspondiente a la variable cuya anchura se desea modificar y utilizar las flechas que contiene esa casilla para establecer la anchura deseada.

La anchura de una columna viene determinada, por defecto, por la anchura asignada a la variable (ver, más arriba, el apartado Definir el tipo de variable), pero puede cambiarse introduciendo el valor deseado. También puede cambiarse la anchura de una columna desde el Editor de datos, situando el puntero del ratón en el borde derecho de la cabecera de la columna y arrastrando el puntero hasta obtener la anchura deseada. Es importante tener en cuenta que la anchura de una columna afecta únicamente al aspecto del Editor de datos. Cambiar la anchura de una columna no cambia la anchura de la variable. Si una variable tiene valores cuya anchura es mayor que el formato de columna establecido, los valores aparecerán truncados. La nueva anchura no sólo se mantiene activa mientras el archivo de datos permanece abierto. Si se guarda el archivo tras alterar la anchura de una variable, al abrir el archivo en una sesión diferente permanece la anchura guardada.

### *Alinear texto*

Alinear texto se refiere a la justificación adoptada por los valores dentro de sus casillas. Para alinear el contenido de las casillas de una columna:

¾ Situar el cursor en la columna *Alineación* (ver Imagen 3.2) sobre la casilla correspondiente a la variable cuyo texto se desea alinear y pulsar el botón de menú desplegable que contiene esa casilla para elegir una de las tres opciones disponibles: izquierda, derecha o centrado.

La alineación por defecto para las variables numéricas es derecha y, para las variables de cadena, izquierda. Pero todas las variables admiten cualquiera de las tres justificaciones disponibles.

## *Asignar un nivel de medida*

Para terminar de definir una variable numérica, es necesario asignarle uno de los siguientes niveles de medida:

- *«Escala:.* Para variables cuantitativas continuas obtenidas con una escala de intervalo o razón: edad, salario, altura, temperatura, etc.
- *«Ordinal»:* Para variables categóricas o semi cuantitativas obtenidas con una escala ordinal: nivel educativo, clase social, etc.
- *«Nominal»:* Para variables categóricas medidas con una escala nominal: sexo, clasificación étnica, lugar de procedencia, tipo de tratamiento, etc.

En general, el tipo de medida asignado a una variable no afecta al tipo de análisis estadístico que el SPSS permite efectuar sobre ella. El control de qué tipo de análisis es apropiado para cada variable recae fundamentalmente sobre el usuario.

Sin embargo, en algunos procedimientos como, por ejemplo los gráficos interactivos, sólo será posible utilizar determinadas opciones dependiendo del nivel de medida asignado a las variables.

# **Definir fechas**

Esta opción permite generar variables fecha cuyos valores progresan a lo largo de los casos con un incremento constante. Pueden utilizarse para establecer la periodicidad de una serie temporal o para etiquetar los resultados de un análisis de series temporales. Para definir una variable fecha:

¾ Seleccionarla opción «*Definir fechas...»* del menú *«Datos»* para acceder al cuadro de diálogo Definir fechas que muestra la Imagen 3.6.

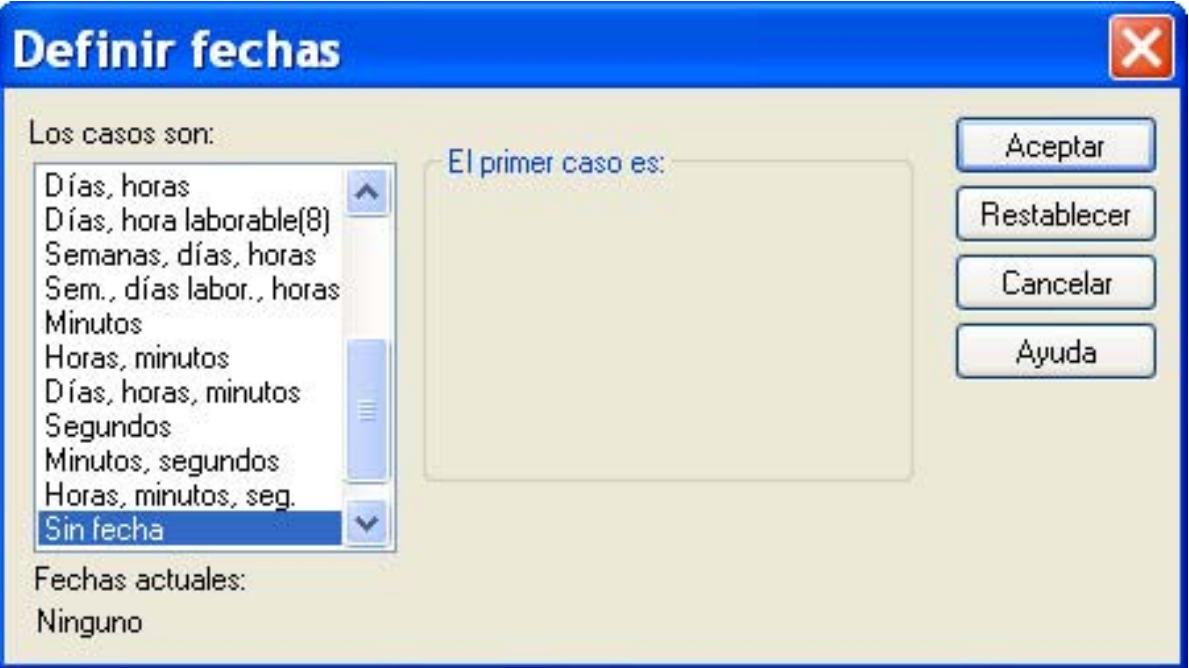

**Imagen 3.6.** Cuadro de diálogo *Definir fechas***.** 

*«Los casos son»:* Este listado contiene varias opciones para definir el intervalo de tiempo con el que será generada la serie: horas minutos segundos, semanas días horas, etc.. Entre estas opciones existen dos que merecen consideración especial. La opción *«Sin fecha»* elimina las variables fecha previamente definidas, es decir, elimina cualquier variable que tenga uno de estos nombres: *yaer quarter month , week day hour , minute second y date* . La opción *«Personalizado»* permite definir variables fecha personalizadas creadas con el *Editor de sintaxis* del SPSS (por ejemplo, una semana de cuatro días de trabajo, etc.)

Al elegir cualquiera de las opciones del listado *«Los casos son»,* se nos activa el cuadro *«El primer caso es»* En éste definiremos (ver Imagen 3.6.2)

• *El valor inicial* de la variable fecha (el contenido de este recuadro depende de la opción marcada en Los casos son). Este valor inicial se asigna al primer caso. Los casos siguientes reciben valores que van incrementándose de forma secuencial tomando como base el intervalo de tiempo seleccionado. Este cuadro cuenta con opciones como:

• *Periodicidad a nivel superior*. Informa sobre la variación cíclica asociada a los componentes de la opción seleccionada (el número de meses de un año, el número de días de una semana, el número de minutos de una hora, etc.) El valor informado indica el valor máximo que puede introducirse en cada casilla.

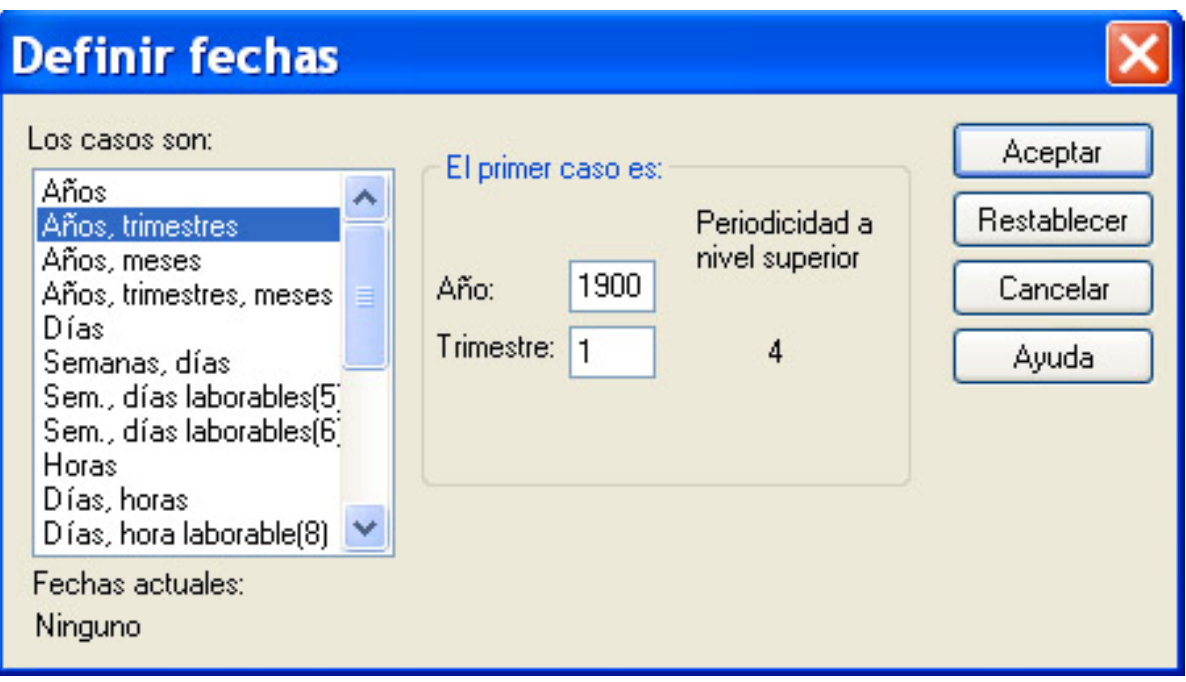

**Imagen 3.6.2 Cuadro de diálogo Definir fechas con el «El primer caso es» activo** 

Conviene conocer algunas de las reglas que rigen la creación de variables fecha:

- El SPSS crea una variable numérica nueva para cada uno de los componentes que forman parte de la opción seleccionada en la lista *Los casos son*. Los nombres de estas nuevas variables terminan con un carácter de subrayado. Además de las variables correspondientes a cada componente, el SPSS crea también una variable de cadena descriptiva a la que asigna el nombre *date* . A1 seleccionar, por ejemplo, la opción Semanas, días, horas, se crean cuatro nuevas variables*: week , day hour y date .*
- Si el archivo de datos ya contiene variables *fecha*, éstas son reemplazadas al definir nuevas variables *fecha* con los mismos nombres que las ya existentes.
- No deben confundirse las variables fecha creadas con la opción *Definir fechas* con las variables tipo fecha (variables con formato de fecha; ver más atrás, en este mismo capítulo, el apartado Definir el tipo de variable). Las variables tipo fecha contienen fechas codificadas en distintos formatos (por ejemplo, la fecha de nacimiento de los sujetos) y son procesadas, en su mayor parte, como el número de segundos transcurridos desde el 14 de octubre de 1582). Las variables fecha, por el contrario, constituyen una serie temporal: son enteros que representan el número de horas, días, semanas, etc., transcurridos a partir de un valor inicial establecido por el usuario.

# **Entrada de datos**

El Editor de datos permite entrar datos en cualquier orden: por casos, por variables, por áreas determinadas o sólo en casillas individuales. Para introducir un dato en una casilla pueden seguirse dos estrategias distintas:

- 1. Introducir el dato directamente en la casilla deseada;
- 2. Introducir el dato en el *Display* del *Editor de datos* (ver Imagen 3.1).

Para introducir un dato directamente en unta casilla:

- ¾ Colocar el cursor en la casilla. Para situar el cursor en una casilla pueden utilizarse las flechas del teclado o el puntero del ratón. Sabemos dónde se encuentra el cursor porque la casilla correspondiente tiene los bordes resaltados. También lo sabemos porque en la parte izquierda del *Display del Editor de datos* aparece el número de caso y el nombre de variable correspondientes a esa casilla (ver Imagen 3.1).
- ¾ Introducir el dato. Los valores que se van escribiendo van apareciendo tanto en la casilla seleccionada como en el *Displav del Editor de datos* (ver Imagen 3.1). Pueden utilizarse las teclas de borrado para corregir errores.

Para introducir un dato a través del *Display del Editor de datos*:

- ¾ Situar el cursor en la casilla deseada. o Pinchar con el puntero del ratón sobre el *Displav del Editor de datos*. Introducir el dato en el *Display* (la casilla no muestra el dato introducido).
- ¾ Pulsar la tecla de retorno de carro (o cualquiera de las flechas, o la tecla del tabulador) para que los valores introducidos en el *Display* sean trasladados a la casilla activa.

A1 introducir datos hay que tener en cuenta que el tipo de variable condiciona el tipo de valores que admite una casilla:

- Una variable no admite caracteres que no sean compatibles con su formato. Y una variable de cadena no admite caracteres que excedan del ancho especificado.
- Una variable con formato numérico admite valores con una anchura superior a la establecida, pero en ese caso la casilla muestra el valor en notación científica (o muestra un asterisco), indicando esto que la anchura del valor supera la anchura establecida para la variable. Puede verse el valor completo ensanchando la columna, pero ensanchar una columna no altera la anchura definida para la variable; para cambiar la anchura de una variable es necesario utilizar las columnas *Tipo* o *Anchura* del *Editor de variables* (ver Imagen 3.2).

A1 introducir un valor en una columna vacía, el SPSS crea una nueva variable y le asigna un nombre por defecto. Si el valor introducido es un número, el SPSS asigna formato numérico a la nueva variable. Si el valor introducido no es un número, le asigna formato de cadena.

# **Editar datos**

El Editor de datos ofrece la posibilidad de modificar el archivo de datos de múltiples maneras. Para modificar, por ejemplo, el valor de una casilla cualquiera:

- ¾ Colocar el cursor en la casilla en la que se encuentra el valor que se desea modificar (el valor de la casilla seleccionada aparece en el *Display* del *Editor de datos*) y escribir el valor deseado.
- ¾ Alternativamente, pinchar con el puntero del ratón en el *Display* del *Editor de datos* y editar el valor original, es decir, el valor correspondiente a la casilla activa (pueden utilizarse las teclas de borrado para corregir errores). Tras ello, presionar la tecla de retorno de carro (o cualquiera de las flechas, o la tecla de tabulador) para que el nuevo valor ocupe la casilla seleccionada.

Además de modificar valores, el Editor de datos permite cortar, copiar y pegar valores individuales o áreas rectangulares, borrar casos y variables, buscar datos, etc. Todas estas funciones, similares a las de otras aplicaciones Windows, se encuentran disponibles en el menú Edición.

Otras funciones de edición, como insertar casos o variables nuevas, o localizar un caso de forma rápida, se encuentran en el menú Datos. Por último, el menú Ver incluye algunas funciones relacionadas con el aspecto del Editor de datos.

# *Deshacer/rehacer*

Para anular el efecto las últimas acciones de edición:

¾ Seleccionarla opción «*Deshacer»* (o «*Rehacer»*) del menú «*Edición»*. Se consigue el mismo efecto pulsando los botones «*Deshacer»* y *«Rehacer»* de la barra de herramientas.

Tras eliminar un valor o un caso, tras reemplazar el contenido de una casilla, etc. la opción Deshacer deja las cosas exactamente como estaban justo antes de la(s) últimas) acción(es) Y después de deshacer una acción, la opción Rehacer la restaura.

## *Seleccionar datos*

La opción «*Seleccionar*»del menú «*Edición»* no está disponible cuando la ventana activa es el *Editor de datos* (si lo está en el resto de ventanas). Pero puede seleccionarse un valor, un caso, una variable, o un conjunto de casillas, tanto con el ratón como con el teclado.

Para seleccionar un valor:

 $\triangleright$  Situar el cursor en la casilla que lo contiene.

Para seleccionar un caso:

¾ Pinchar con el puntero del ratón sobre la cabecera de la fila que contiene ese caso. Se consigue el mismo efecto situando el cursor en cualquier casilla correspondiente a ese caso y pulsando simultáneamente la tecla mayúsculas y la barra espaciadora.

Para seleccionar unta variable:

¾ Pinchar con el puntero del ratón sobre la cabecera de la variable. Se consigue el mismo efecto situando el cursor en cualquier casilla correspondiente a esa variable y pulsando simultáneamente la tecla control y la barra espaciadora.

Para seleccionar un área rectangular (un conjunto de casillas):

¾ Situar el cursor en un extremo del rectángulo y arrastrar el puntero del ratón hasta el extremo opuesto. Se consigue idéntico efecto yendo hasta el extremo opuesto con las flechas de movimiento mientras se mantiene pulsada la tecla de mayúsculas

## *Mover y copiar datos*

Para mover y copiar datos puede procederse de forma similar a como se hace en otras aplicaciones que funcionan en entrono Windows:

- ¾ La opción *«Edición»→ «Cortar»* ( el atajo mediante el tecladose conssigue teniendo pulsada la tecla control y pulsando a su vez la letra X *control+x*)elimina el texto seleccionado (ya sea una casilla, un caso, una variable o un conjunto de casillas) y lo lleva al portapapeles de Windows.
- ¾ La opción *«Edición»→«Copiar»* (teclado: *control + c*) hace una copia del texto seleccionado (ya sea una casilla, un caso, una variable o un conjunto de casillas) y la lleva al portapapeles de Windows.
- ¾ La opción *«Edición»→ «Pegar»* ( un atajo por el teclado sería teniendo pulsada la tecla control y pulsar la letra V*: control+v*) inserta el contenido del portapapeles en la ventana activa a partir del punto en el que se encuentra el cursor. La ventana activa puede ser tanto el Editor de datos como una ventana de resultados o de sintaxis. También puede pegarse el contenido del portapapeles en una aplicación externa que funcione en entorno Windows.

Al mover o copiar datos, el formato original es sustituido por el formato de las nuevas columnas que pasan a ocupar. Si la conversión de formato de un dato no es posible, el dato se convierte en un valor perdido definido por el sistema.

### *Borrar datos*

Para eliminar el texto seleccionado (ya sea una casilla, un caso, una variable o un conjunto de casillas):

¾ Seleccionarla opción *«Borrar»* del menú *«Edición».* La tecla suprimir produce el mismo efecto.

# *Buscar datos*

Esta opción permite buscar un valor concreto en los casos de la variable seleccionada (es decir, en los casos de la columna en la que se encuentra el cursor). Para buscar un dato:

¾ Seleccionarla opción *«Buscar datos»* del menú *«Edición»* (o pulsar el botón Buscas de la barra de herramientas) para acceder al cuadro de diálogo Buscar datos (Imagen 4.7).

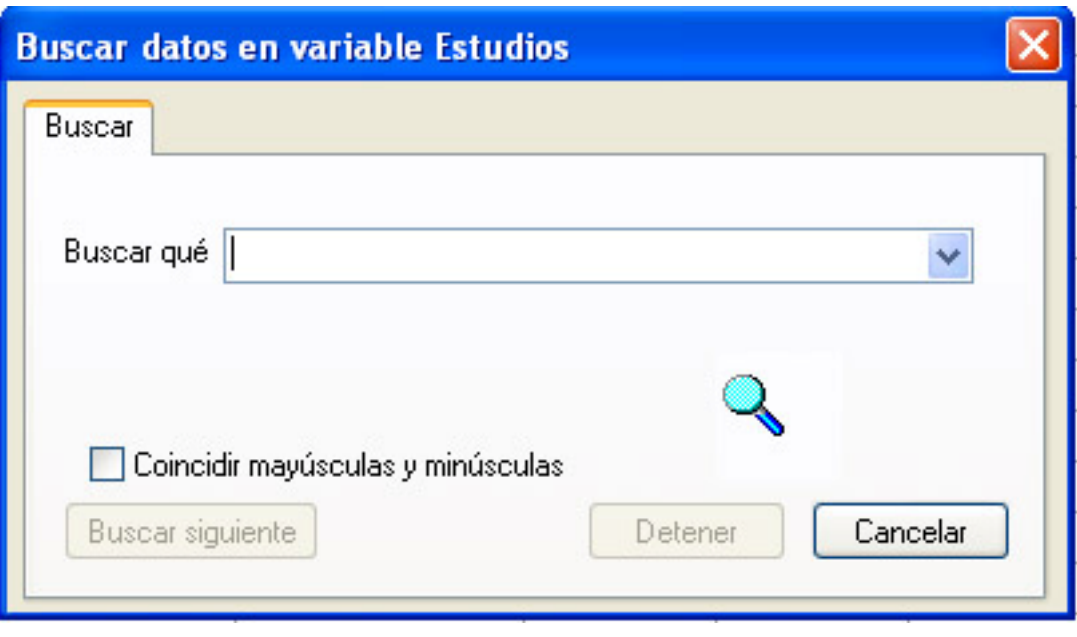

**Imagen 4.7.** Cuadro de diálogo *Buscar datos en variable…*

Para buscar un dato concreto:

- ¾ Introducir el valor buscado en el cuadro de texto Buscar qué.
- ¾ Pulsar el botón **«***Buscar siguiente»* (la búsqueda se realiza desde la posición del cursor hacia adelante: si el cursor no se encuentra en el primer caso del archivo, cuando la búsqueda llega al final del archivo continúa con el primer caso hasta llegar a la posición del cursor) .

Para buscar una etiqueta de valor en lugar de un valor:

¾ Activar la opción *«Etiquetas»* de valor del menú *«Ver»* antes de entrar en el cuadro de diálogo Buscar datos (ver más adelante, en este mismo capitulo, el apartado Modificar el aspecto del Editor de datos).

*«Coincidir mayúsculas y minúsculas»*. Activando esta casilla la búsqueda distingue entre mayúsculas v minúsculas.

El botón *«Detener»* permite detener la búsqueda sin abandonar el cuadro de diálogo. El botón *«Cancelar»* detiene la búsqueda y cierra el cuadro de diálogo.

#### *Buscarcasos*

Cuando se trabaja con archivos de datos muy grandes, puede ocurrir que sea necesario invertir demasiado tiempo en buscar un caso concreto. Para evitar este problema, el SPSS incluye una función de búsqueda que permite posicionar el cursor de forma rápida en el lugar deseado. Para buscar un caso:

¾ Seleccionar la opción *«Ir a caso...»* del menú *«Datos»* (o pulsar el botón *«Ir a caso»* de la *barra de herramientas*), para acceder al cuadro de diálogo Ir a caso que muestra la Imagen 3.8.

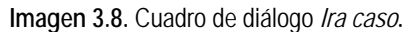

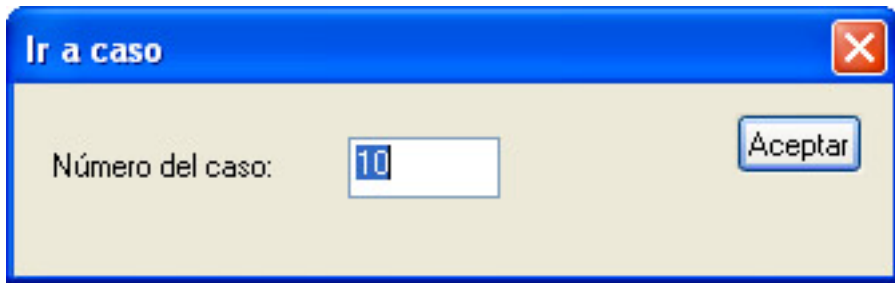

Para situar el cursor en un caso concreto del archivo de datos:

¾ Introducir su número de fila en el cuadro de texto Número de caso y pulsar el botón *«Aceptar».* 

#### *Buscar variables*

Si el archivo de datos contiene muchas variables y éstas no se encuentran en orden alfabético, puede que, para encontrar una variable, sea necesario invertir demasiado tiempo recorriendo el archivo de datos. Afortunadamente, la tarea de encontrar una variable concreta puede convertirse en algo rápido y sencillo utilizando la opción de búsqueda de variables del Editor de datos. Para buscar una variable:

¾ Seleccionar la opción *«Variables»* del menú *«utilidades»* (o pulsar el botón *Variables* de la barra de herramientas) para acceder al cuadro de diálogo Variables que muestra la Imagen 3.9.

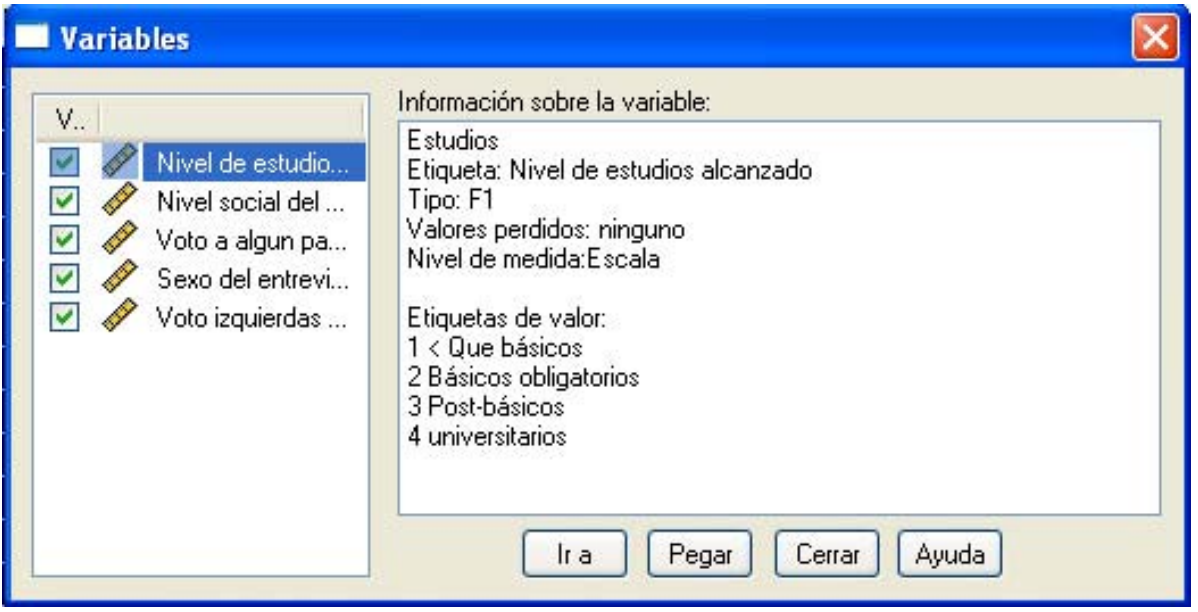

**Imagen 3.9.** Cuadro de diálogo *Variables.* 

Este cuadro de diálogo ofrece, además de información detallada sobre cada variable, la posibilidad de posicionar el cursor de forma instantánea en cualquier variable del archivo de datos. Para ello:

- ¾ Seleccionar, en la lista de variables del archivo de datos, la variable en la que se desea colocar el cursor.
- ¾ Pulsar el botón *«Ir a»* para cerrar el cuadro de diálogo, volver al Editor de datos y situar el cursor en la variable seleccionada.

El recuadro *Información sobre la variable* muestra la siguiente información sobre la variable seleccionada: el nombre de la variable, su etiqueta (si la tiene), su formato, incluyendo la anchura, el número de valores perdidos definidos por el usuario, el nivel de medida de la variable y las etiquetas de los valores.

El botón «Pegar» cierra el cuadro de diálogo y pega, en la ventana designada del *Editor de sintaxis*, el nombre de las variables seleccionadas. Si no existe ninguna ventana de sintaxis abierta, el botón Pegar abre una y pega en ella los nombres de las variables.

## *Insertar variables nuevas*

Para insertar una variable nueva (una columna nieva) entre dos variables existentes:

- $\triangleright$  Situar el cursor en la columna donde se desea insertar la nueva variable.
- ¾ Seleccionar la opción *«Insertar variable»* del menú *«Datos»,* o pulsar el botón *«Insertar variable»* de la *barra de herramientas*.

La variable recién insertada pasa a ocupar la columna inmediatamente anterior (a la izquierda) a la de la variable en la que se encuentra el cursor. Todas las variables situadas a la derecha de la posición del cursor (incluida la variable en la que se encuentra el cursor) son desplazadas una columna hacia la derecha.

La primera variable insertada durante una sesión recibe un nombre por defecto: *var00001*  Conforme se van insertando o creando muevas variables, el prefijo *var* del nombre por defecto va siendo acompañado de números enteros consecutivos: *var00002 var00003* etc.

#### *Insertar casos nuevos*

Para insertar un caso nuevo (una fila nieva) entre dos casos existentes.

- ¾ Situar el cursor en la fila en la que se desea ubicar el nuevo caso.
- ¾ Seleccionarla opción *«Insertar caso»* del menú *«Datos»,* o pulsar el botón icono *«Insertar caso»* de la *barra de herramientas*.

El caso recién insertado pasa a ocupar la fila inmediatamente anterior (por encima) a la del caso en el que se encuentra el cursor. Todos los casos situados por debajo de la posición del cursor (incluido el caso en el que se encuentra el cursor) son desplazados una fila hacia abajo.

### *Modificar el aspecto del Editor de datos*

El menú *Ver* contiene una serie de opciones que permiten cambiar el aspecto del *Editor de datos.* Los cambios de aspecto afectan tanto a la forma en que los datos son presentados en la pantalla, como al resultado de imprimir el contenido del *Editor de datos*. Para modificar el aspecto del *Editor de datos*:

- ¾ Seleccionar la opción «*Ver»→*«*Barra de estado»* para ocultar mostrar la *barra de estado* (ver el apartado La barra de estado en el capitulo 1).
- ¾ Seleccionar la opción *«Ver»→«Barra de herramientas.»*. para, entre otras cosas, ocultar mostrar la barra de herramientas (ver, en el capitulo 1, el apartado *Las barras de herramientas*
- ¾ Seleccionar la opción *«Ver»→«Fuentes».* para acceder al *cuadro de diálogo Fuentes* que muestra la Imagen 3.10. Este cuadro de diálogo permite controlar la fuente (el tipo, el tamaño y el estilo de la letra) de los diferentes componentes del *Editor de datos*. La fuente seleccionada afecta a las cabeceras de los casos y de las variables, a los valores y a sus etiquetas, y al contenido del *Display* de *Editor de datos.*

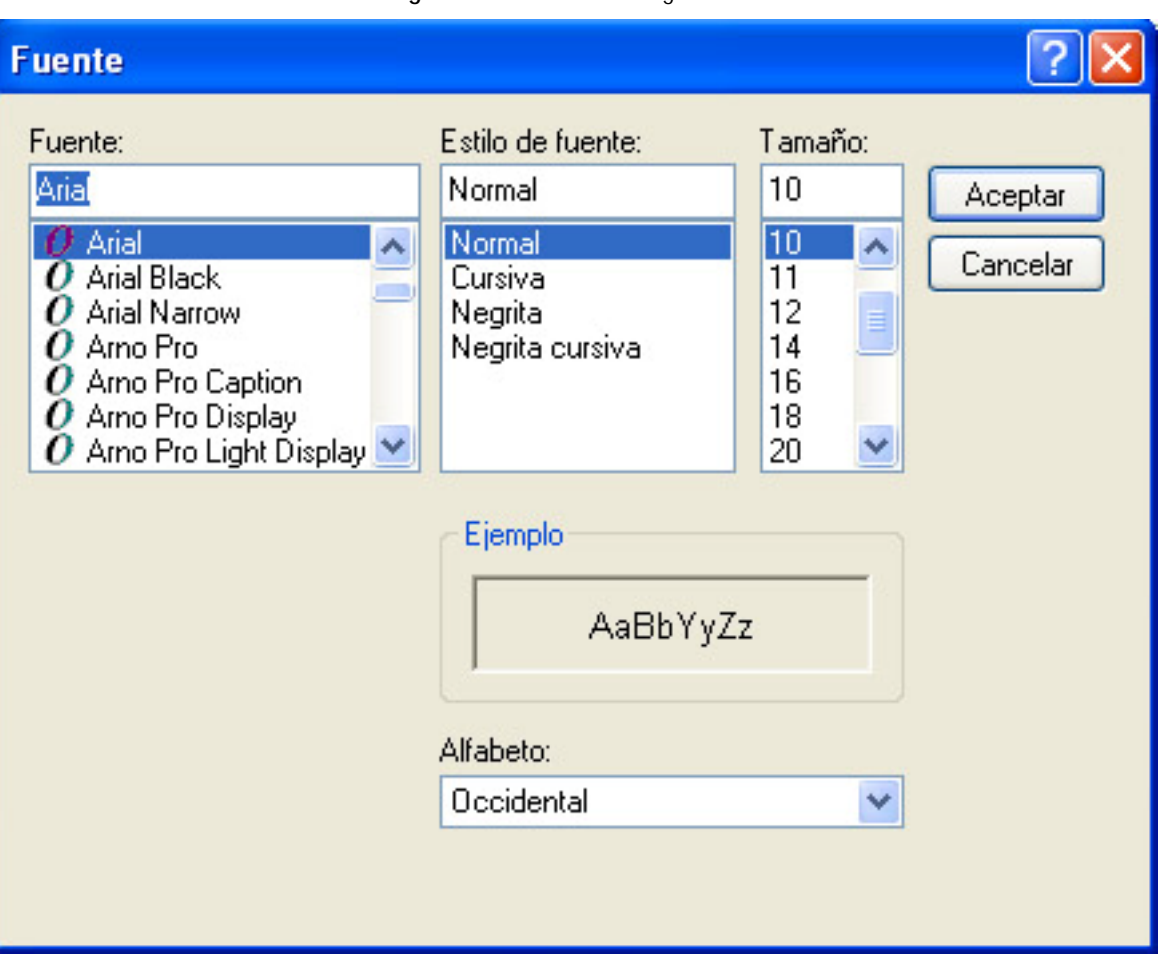

**Imagen 3.10.** Cuadro de diálogo *Fuentes***.** 

- ¾ Seleccionar la opción *«Ver»→«Cuadrícula»* para activar y desactivar la presencia del reticulado del Editor de datos (el reticulado se refiere a las líneas o bordes que delimitan las casillas).
- ¾ Seleccionar la opción *«Ver»→«Etiquetas»* (o pulsar el botón *«Mostrar etiquetas»* de valor de la *barra de herramientas*) para controlar el contenido visualizado en las casillas del *Editor de datos.* Con las variables a cuyos valores se les han asignado etiquetas, es posible optar entre visualizar los valores o visualizar las etiquetas.

# *Trabajar con conjuntos de variables*

Lo habitual es que los archivos de datos posean una gran cantidad de variables. Sin embargo, es frecuente que sólo deseemos efectuar análisis de datos sobre un conjunto reducido de variables. Trabajar con sólo unas pocas variables cuando el archivo de datos contiene muchas resulta algo engorroso, pues es necesario ir buscando las variables que interesan dentro de la lista de variables que ofrecen los distintos cuadros de diálogo. Este problema puede resolverse definiendo conjuntos de variables. Para ello:

¾ Seleccionarla opción *«Definir conjuntos...»* del menú *«Utilidades»* para acceder al cuadro de diálogo *Definir conjuntos* de variables que muestra la Imagen 3.11.

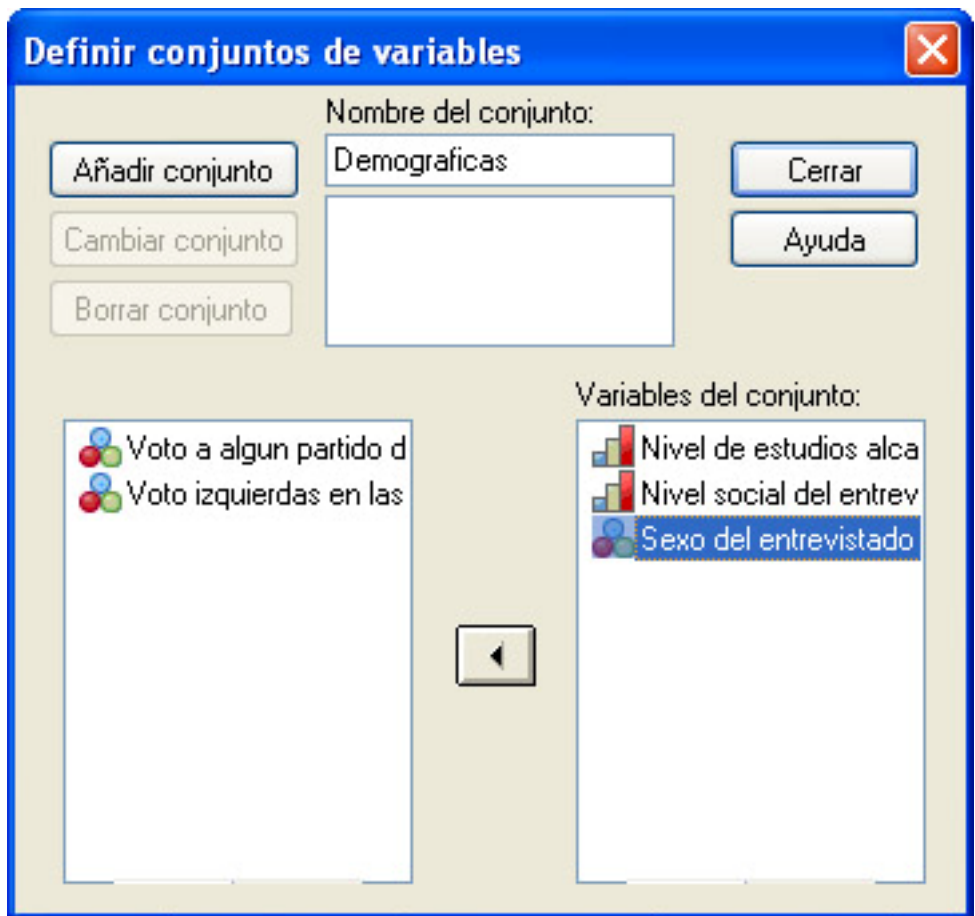

**Imagen 3.11.** Cuadro de diálogo *Definir conjuntos de variables***.** 

En el cuadro de texto *Nombre del conjunto* de la Imagen 3.11 hemos definido el conjunto Social-d*emográficas* y le hemos asignado las variables *Nivel de estudios* y *Nivel social* trasladándolas, con el botón flecha, desde la lista de variables a la lista *Variables del conjunto*. Hecho esto, es necesario:

¾ Pulsar el botón *«Añadir conjunto»* para que el conjunto *Social-demográficas* pase a formar parte de la lista de conjuntos. Los botones *«Cambiar conjunto»* y *«Borrar conjunto»* permiten modificar y eliminar, respectivamente, conjuntos previamente definidos.

Una vez definido un conjunto, para que las listas de variables de los cuadros de diálogo sólo muestren las variables de ese conjunto, es necesario activarlo. Para ello:

¾ Seleccionarla opción *«Usar conjuntos...»* del menú *«Utilidades»* para acceder al cuadro de diálogo Definir conjuntos que muestra la Imagen 3.12.

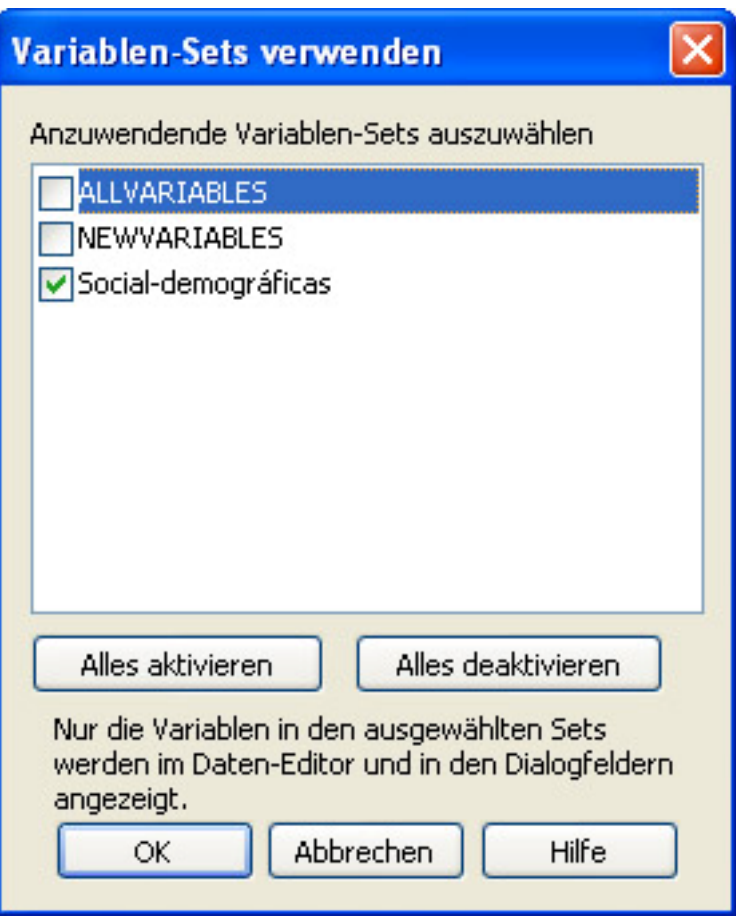

**Imagen 3.12** Cuado de diálogo *utilizar conjuntos* 

El cuadro, contiene un listado de los conjuntos que están siendo utilizados. El SPS S tiene predefinidos dos conjuntos que se encuentra activos por defecto: *ALL VARIABLES* (que incluye todas las variables del archivo de datos) y *NEW VARIABLES* (que incluye todas las nuevas variables que se van creando durante una sesión). Para activar/desactivar un conjunto cualquiera de los que aparecen, basta con hacer clic sobre el recuadro correspondiente de la izquierda.

el botón *«Alles Activieren»* (Activar todas) Activa todos los conjuntos y el *«Alles deaktivieren»* (desactivar todas) los desactiva todos

Si los conjuntos activos son ALL VARIABLES y NEW VARIABLES, al utilizar un cuadro de diálogo cualquiera, por ejemplo, el cuadro de diálogo Frecuencias, la lista de variables muestra todas las variables del archivo de datos. Sin embargo, si activamos el conjunto *Social-demográficas* y desactivamos los dos conjuntos predefinidos (utilizando el cuadro de diálogo Usar conjuntos ver Imagen 3.12), tras pulsar el botón de aceptar *«Ok»* la lista de variables muestra sólo las variables de ese conjunto

Por supuesto, el beneficio de utilizar conjuntos de variables es más evidente cuando el archivo de datos contiene gran cantidad de variables y sólo se tiene intención de trabajar con alunas de ellas.

Nota. Otros aspectos relacionados con el editor de datos, como Transformar datos, ordenar y seleccionar casos, fundir datos, etc. se tratarán más adelante en otros capítulos